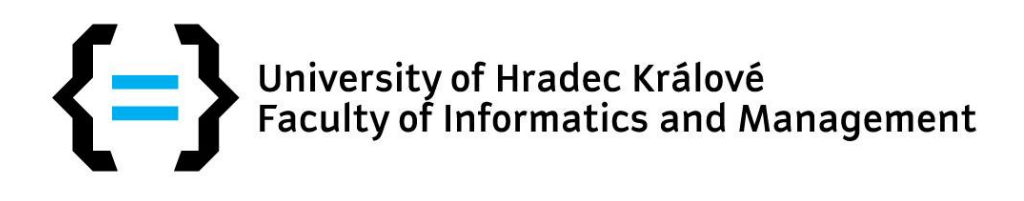

# Study guide for Blackboard

computer version

# **Content:**

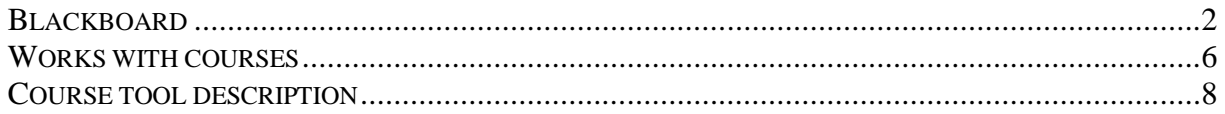

## **BLACKBOARD**

<span id="page-2-0"></span>Blackboard is a platform for e-learning study. Blackboard contains courses and materials for students and makes basic support for every subject. You will find portal on web address [https://oliva.uhk.cz](https://oliva.uhk.cz/)

#### **Step by step:**

- 1. Start web browser you have with HTML support (Microsoft Edge, Chrome, Firefox, Opera, Safari). All todays web browsers have this support instead of Internet Explorer
- 2. Type [https://oliva.uhk.cz](https://oliva.uhk.cz/) and press Enter

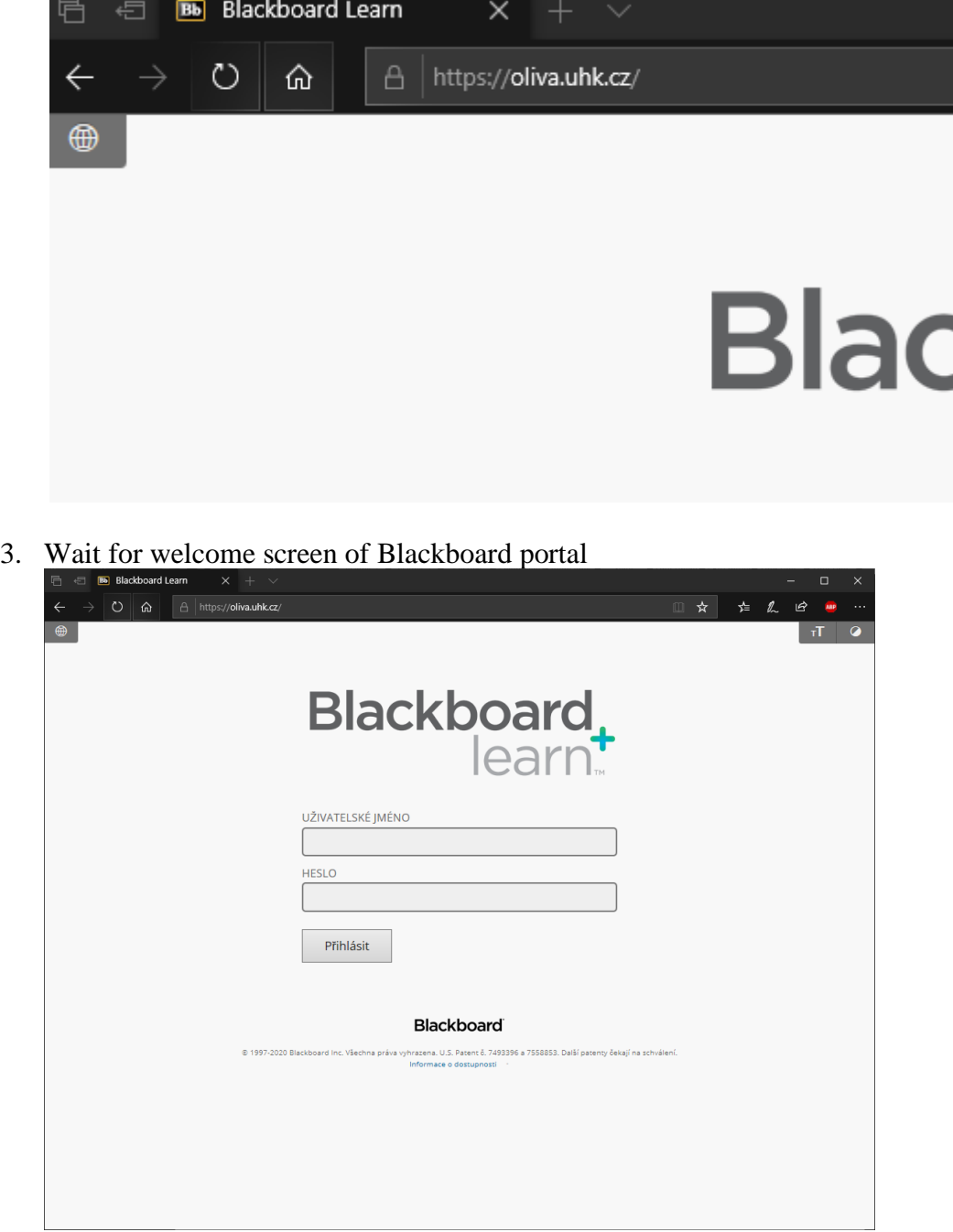

4. Before login, you must change language of web application with small icon on the left upper corner to English.

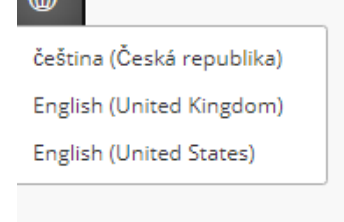

5. Put your credentials into login field on the page:

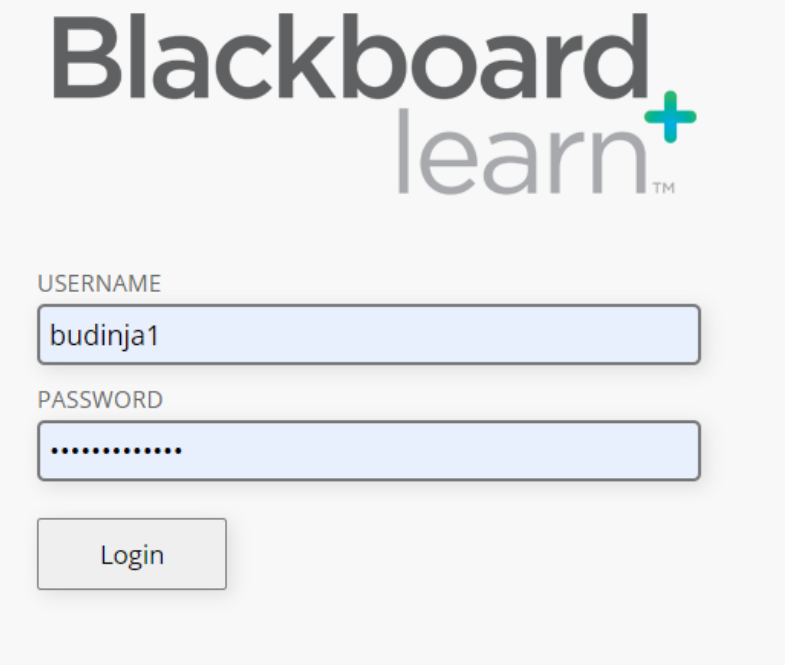

6. You will see dashboard of Blackboard with list of courses you are member and your announcements.

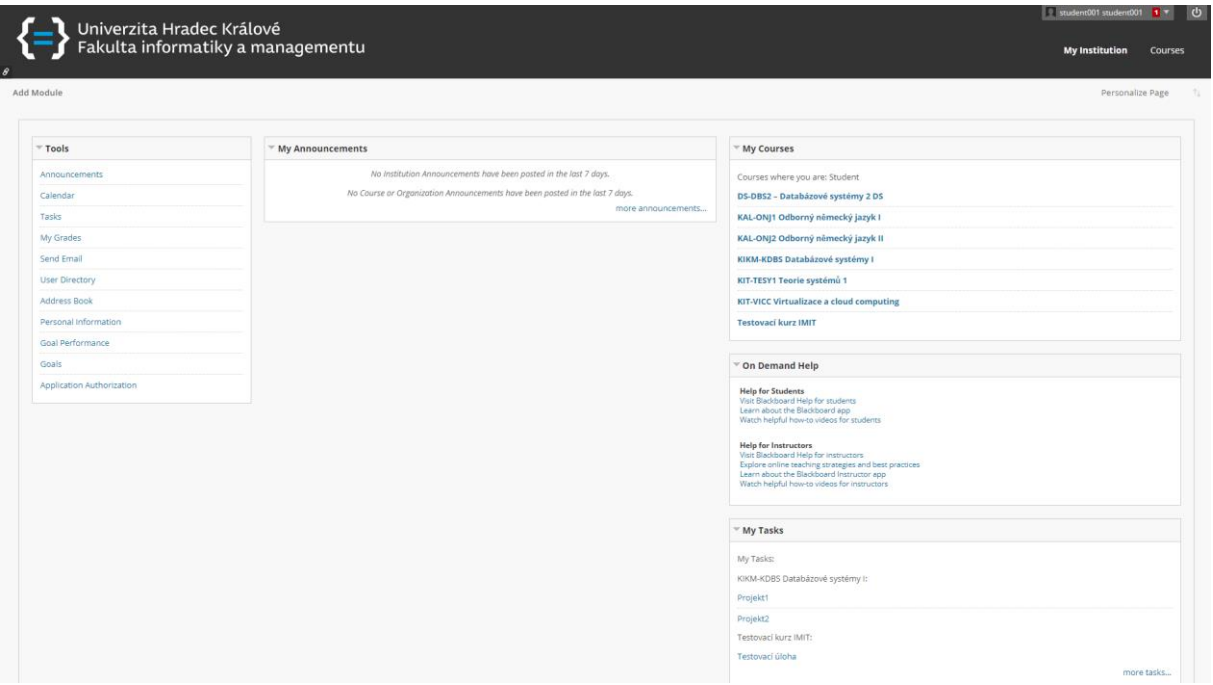

This page is dashboard for you. You can see many available modules, that you can arrange by yourself. Default layout contains modules: Tools, Announcements, My courses, Help and My tasks. You can modify this layout or add more modules by clicking on "Add module".

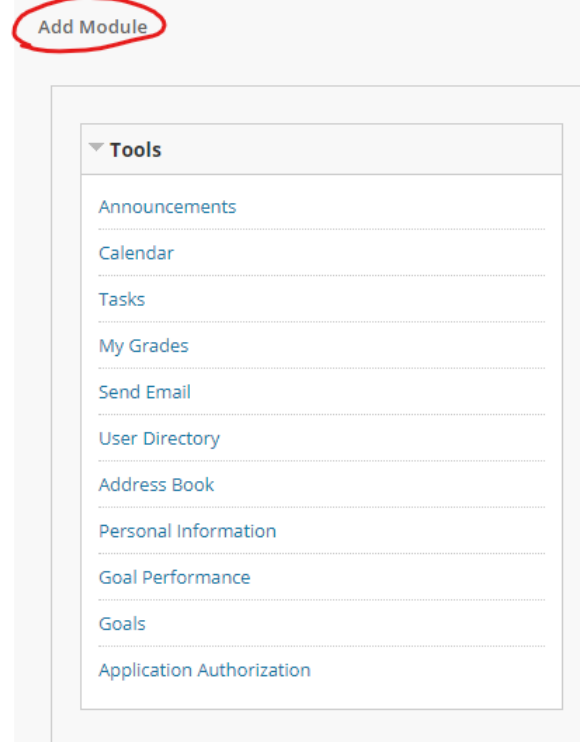

All pages in Blackboard contains announcement bar in upper right corner. This bar has information about courses and settings of my account.

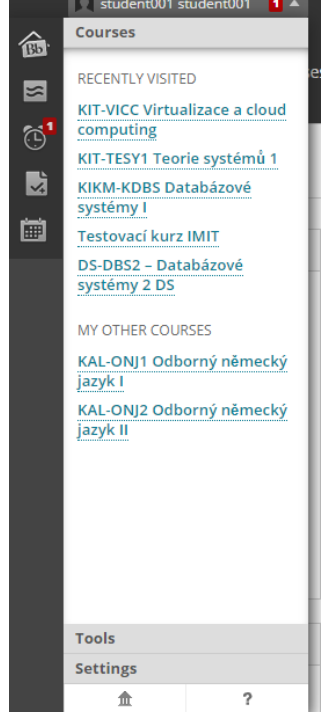

## WORKS WITH COURSES

<span id="page-6-0"></span>You can find all available courses in module **My Courses**. Just click on course you want to enter. Every student has access to different courses. For example: **Ontologies and Semantic Web**

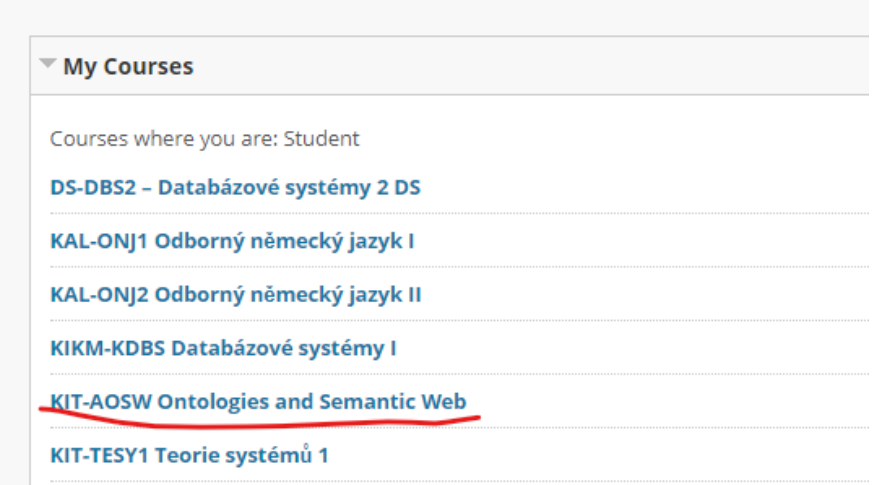

Then you will see home page of course.

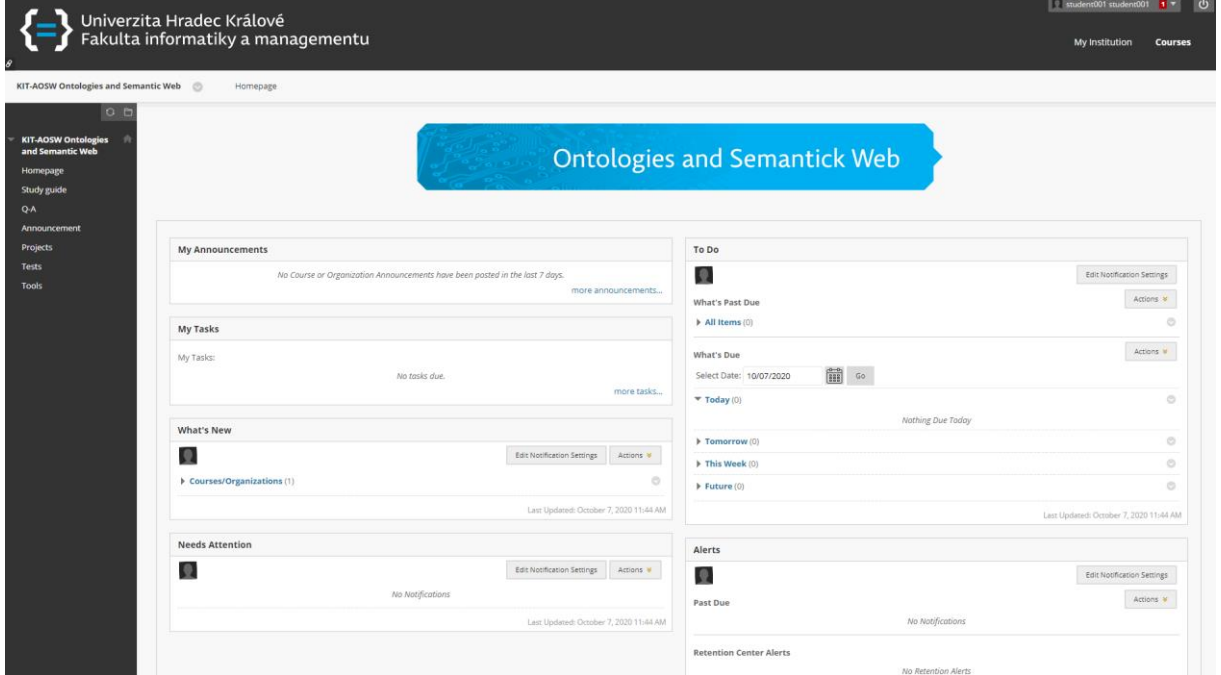

Left side contains menu with course categories and available tools. Every course has different menu.

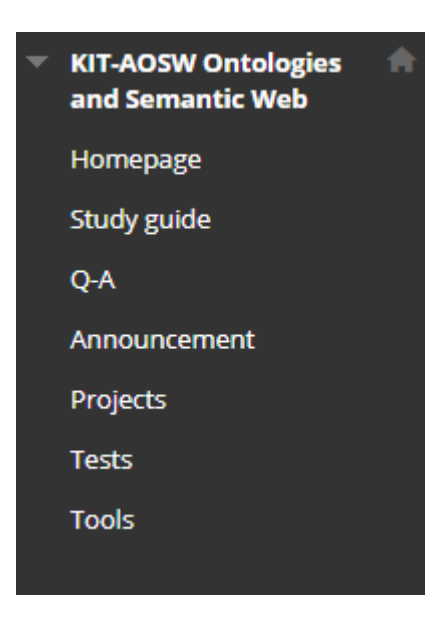

You can hide this menu with arrow on the right side of menu. If you want to bring menu back, you will click on the same arrow.

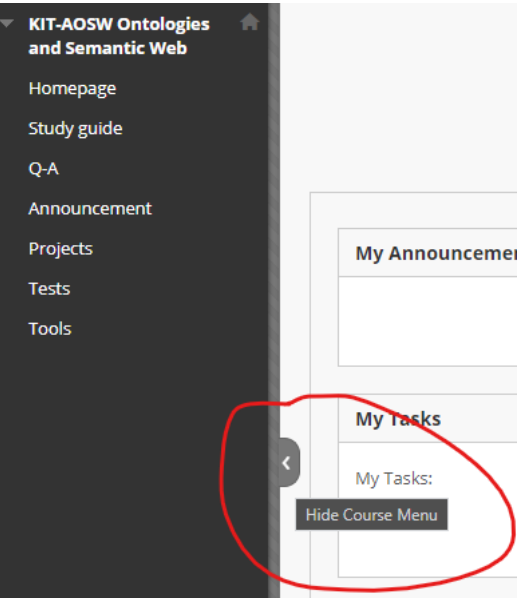

And show menu back.**My Tasks** My Tasks: Show Course Menu

## COURSE TOOL DESCRIPTION

<span id="page-8-0"></span>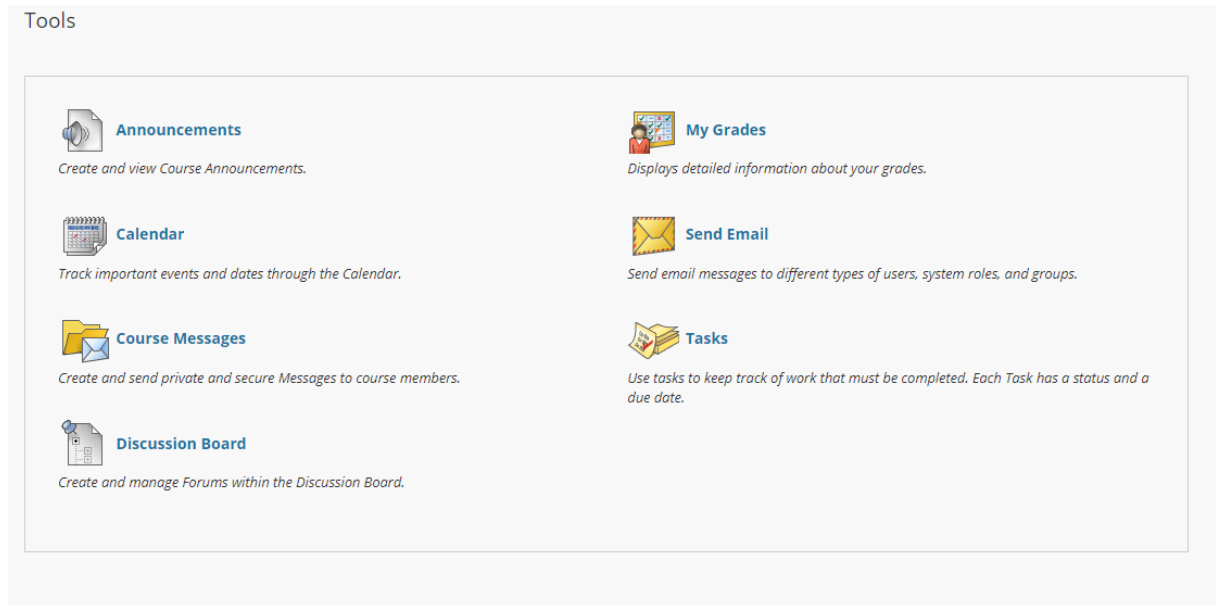

Every course has different number of available tools. Here is that list of all tools that could be available.

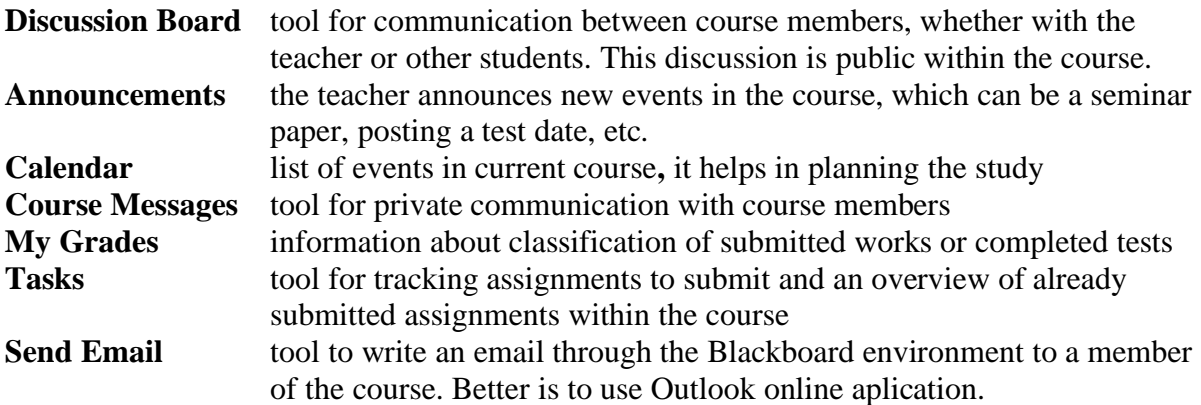